### E-Transfer 보내는 방법<br>step 1.<br>step 1. 온라인 또는 모바일 뱅킹에 로그인합니다. Tansfer 보내는 방법<br>Step 1.<br><sub>온라인 또는 모바일 뱅킹에 로그인합니다.</sub><br>메인 메뉴에서 송금 > INTERAC e-Transfer > e-Transfer 보내기<br>Step 2.<br><sub>출금할 계좌를 선택하세요.</sub>

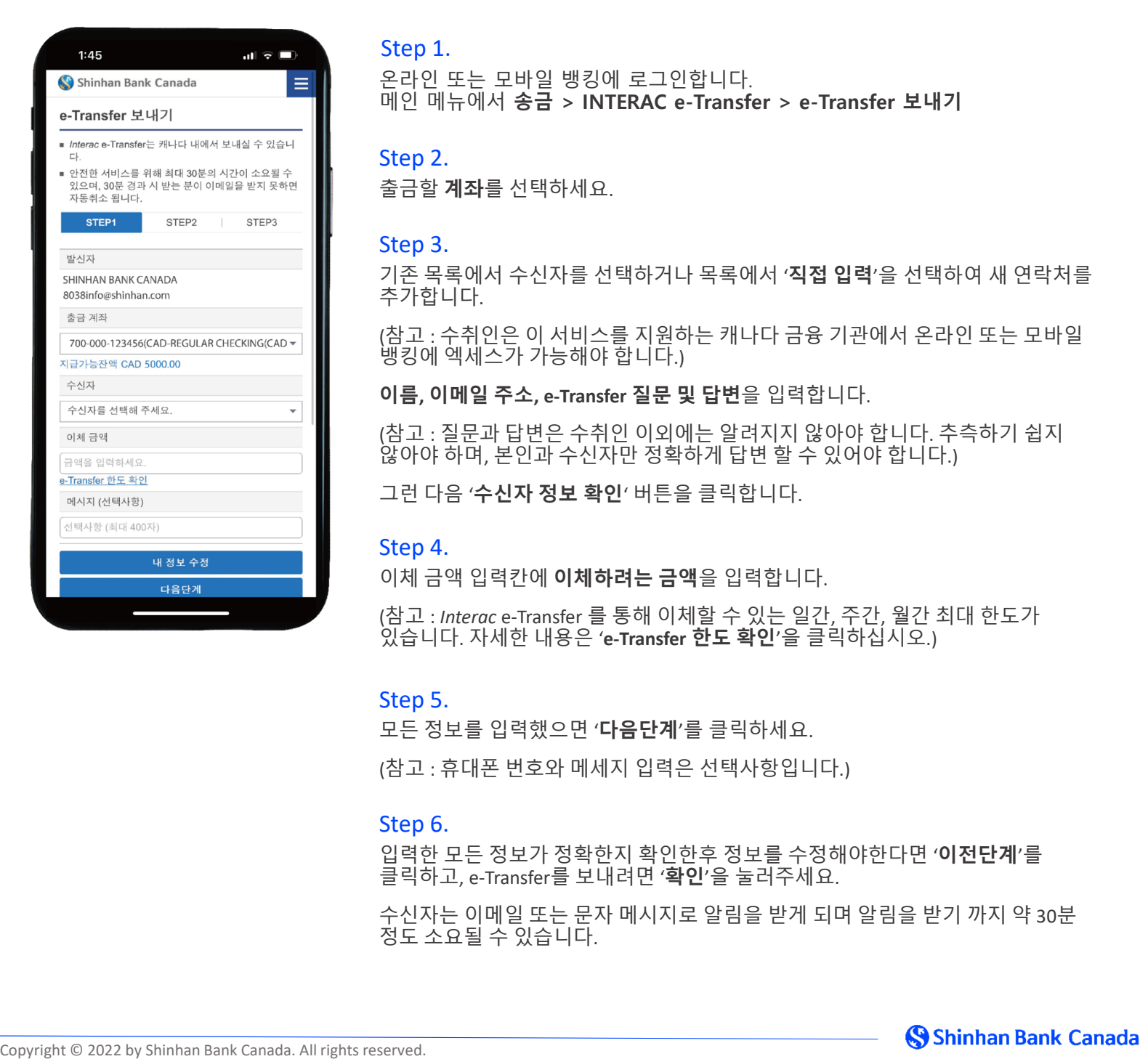

### Step 1.

### Step 2.

### Step 3.

**「YANSTOY 보내는 방법**<br>-<br><sup>온라인 또는 모바일 뱅킹에 로그인합니다.<br>메인 메뉴에서 송금 > INTERAC e-Transfer > e-Transfer 보내기<br>Step 2.<br>- 중국록에서 수신자를 선택하거나 목록에서 '**직접 입력'**을 선택하여 새 연락처를<br>주가합니다.<br>(참고 : 수취인은 이 서비스를 지원하는 캐나다 금융 기관에서 온라인 또는 모바일<br>이름, 이메일 주소 a-Transfe</sup> 추가합니다. **「YANS FOLE 보내는 방법**<br>Step 1.<br>온라인 또는 모바일 뱅킹에 로그인합니다.<br>메인 메뉴에서 송금 > INTERAC e-Transfer > e-Transfer 보내기<br>Step 2.<br>공공 계좌를 선택하세요.<br>주가합니다.<br>추가합니다.<br>생김 : 수취인은 이 서비스를 지원하는 캐나다 금융 기관에서 온라인 또는 모바일<br>뱅킹에 엑세스가 가능해야 합니다.)<br>이름, 이메일 주소, e-Transf **「YANS FOLY 보내는 방법**<br>Step 1.<br>온라인 또는 모바일 뱅킹에 로그인합니다.<br>메인 메뉴에서 송금 > INTERAC e-Transfer > e-Transfer 보내기<br>Step 2.<br>중금할 계좌를 선택하세요.<br>지존 목록에서 수신자를 선택하거나 목록에서 '직접 입력'을 선택하여 새 연락처를<br>주가합니다.<br><sup>202</sup> 의식인은 이 서비스를 지원하는 캐나다 금융 기관에서 온라인 또는 모바일<br> **「7 20 NS TO HOTEL 그리지 2012년 2012년 2012년 2012년 2012년 2012년 2012년 1월 20일<br>- 80만 있는 모바일 뱅킹에 로그인합니다.<br>메인 메뉴에서 송금 > INTERAC e-Transfer > e-Transfer 보내기<br>Step 2.<br>중금할 계좌를 선택하세요.<br>- 80만 3.<br>아이라 대다. 수취인은 이 서비스를 지원하는 캐나다 금융 기관에서 온라인 또는 | CI | 32 프로그램 확인 프로그램 (WE MARK ASSES)**<br>오라인 또는 모바일 뱅킹에 로그인합니다.<br>메인 메뉴에서 송금 > INTERAC e-Transfer > e-Transfer 보내기<br>Step 2.<br>출금할 계좌를 선택하세요.<br>기존 목록에서 수신자를 선택하거나 목록에서 '**직접 입**력'을 선택하여 새 연락처를<br>구축합니다.<br>이름, 이메일 주소, e-Transfer 질문 및 답변을 Step 1.<br>온라인 또는 모바일 병킹에 로그인합니다.<br>메인 메뉴에서 송금 > INTERAC e-Transfer > e-Transfer 보내기<br>Step 2.<br>기존 목록에서 수신자를 선택하거나 목록에서 '직접 입력'을 선택하여 새 연락처를<br>기존 목록에서 수신자를 선택하거나 목록에서 '직접 입력'을 선택하여 새 연락처를<br>추가합니다.<br>생기 : 수취인은 이 서비스를 지원하는 캐나다 금융 기관에서 온라 온라인 또는 모바일 뱅킹에 로그인합니다.<br>이번 메뉴에서 송금 > INTERAC e-Transfer > e-Transfer 보내기<br>Step 2.<br>준공할 계좌를 선택하세요.<br>기존 목록에서 수신자를 선택하거나 목록에서 '직접 입력'을 선택하여 새 연락처를<br>추가합니다.<br>이 이 목록 설치하는 이 시비스를 지원하는 캐나다 금융 기관에서 온라인 또는 모바일<br>하게 예세스가 가능하며 합니다.)<br>이들, 이메일 Step 2.<br>출금할 **계좌**를 선택하세요.<br>Step 3.<br>기준 목록에서 수신자를 선택하거나 목록에서 '**직접 입력**'을 선택하여 새 연락처를<br>객준 그 - "취임은 이 서비스를 지원하는 캐나다 금융 기관에서 온라인 또는 모바일<br>(참고 : 주취인은 이 서비스를 지원하는 캐나다 금융 기관에서 안 합니다. 추측하기 쉽지<br>30. 3. - 질문과 답변은 수취인 이외에는 알려지지 않아야 합니다. 추측하기 Step 3.<br>기존 목록에서 수신자를 선택하거나 목록에서 **'직접 입력'**을 선택하여 새 연락처를<br>추가합니다.<br>"참고 : 주취인은 이 서비스를 지원하는 캐나다 금융 기관에서 온라인 또는 모바일<br>맹공이 엑세스가 가능해야 합니다.)<br>행정에 엑세스가 가능해야 합니다.)<br>행정에 엑세스가 가능해야 합니다.)<br>3. 이 이 일 주소, e-Transfer **질문 및 답변**을 입력합니다.<br>않아야 하며, 본인과

### Step 4.

### Step 5.

### Step 6.

행킹에 역체즈가 가능해야 합니다.)<br>"**이름, 이메일 주소, e-Transfer 질문 및 답변**을 입력합니다.<br>(참고 : 질문과 답변은 수취인 이외에는 알려지지 않아야 합니다. 추측하기 쉽지<br>않아야 하며, 본인과 수식간만 정확하게 답변 할 수 있어야 합니다.)<br>300여 하며, 본인과 수신자만 정확하게 답변 할 수 있어야 합니다.)<br>그런 다음 '**수신자 정보 확인'** 버튼을 클릭합니다.<br>그런 이**름, 이메일 주소, e-Transfer 질문 및 답변**을 입력합니다.<br>(참고 : 질문과 답변은 수취인 이외에는 알려지지 않아야 합니다. 추측하기 쉽지<br>않아야 하며, 본인과 수신자만 정확하게 답변 할 수 있어야 합니다.)<br>그런 다음 **'수신자 정보 확인**' 버튼을 클릭합니다.<br>Step 4.<br>Step 4.<br>(참고 : *Intero*c e-Transfer 를 통해 이제할 수 있는 일간, 주간,

# 연락처 추가

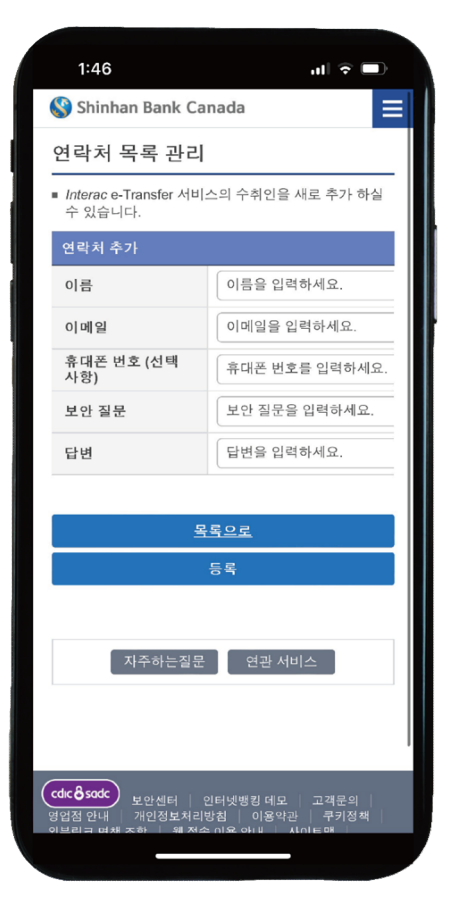

### Step 1.

온라인 또는 모바일 뱅킹에 로그인합니다. 메인 메뉴에서 송금 > INTERAC e-Transfer > 연락처 목록 관리 **(연락처 추가'**<br>Step 1.<br><sup>온라인 또는 모바일 뱅킹에 로그인합니다.<br>메인 메뉴에서 송금 > INTERAC e-Transfer > 연락처 목록 관리<br>Step 2.<br>'연락처 추가'를 클릭한 후 이름, 이메일 주소, 휴대폰 번호 (선택사항),<br>Interac e-Transfer 질문 및 답변과 같은 받는 사람의 정보를 입력합니다.</sup> **CP 라 처 추 가**<br>Step 1.<br><sup>온라인 또는 모바일 뱅킹에 로그인합니다.<br>메인 메뉴에서 송금 > INTERAC e-Transfer > 연락처 목록 관리<br>Step 2.<br>'연락처 추가'를 클릭한 후 이름, 이메일 주소, 휴대폰 번호 (선택사항),<br>Interac e-Transfer 질문 및 답변과 같은 받는 사람의 정보를 입력합니다.<br>Step 3.</sup> **320 드: 모바일 뱅킹에 로그인합니다.**<br>800 또는 모바일 뱅킹에 로그인합니다.<br>메인 메뉴에서 송금 > INTERAC e-Transfer > 연락처 목록 관리<br>300 메뉴에서 송금 > INTERAC e-Transfer > 연락처 목록 관리<br>2000 - 2000<br>Interace -Transfer 질문 및 답변과 같은 받는 사람의 정보를 입력합니다.<br>5tep 3.<br>정보를 모두 확인한 후 '등

### Step 2.

# e-Transfer 이체 요청<br><sub>Step 1.</sub>

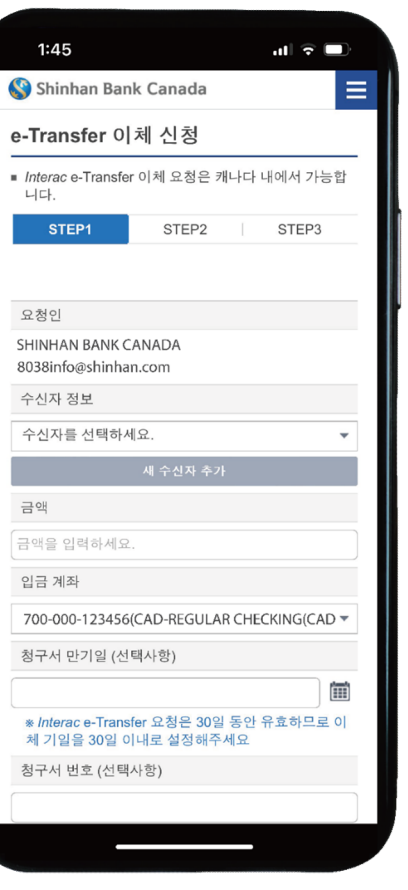

### Step 1.

Transfer 이체 요청<br>step 1.<br><sup>온라인 또는 모바일 뱅킹에 로그인합니다.</sup><br>메인 메뉴에서 송금 > INTERAC e-Transfer > e-Transfer 이체 요청<br>Step 2. **Transfer 이체 요청**<br>Step 1.<br><sup>온라인 또는 모바일 뱅킹에 로그인합니다.<br>메인 메뉴에서 송금 > INTERAC e-Transfer > e-Transfer **이체 요청**<br>Step 2.<br>이라 무르 시지 않니같<sup>를 선택하거나 목록에서 '직접 입력'을 선택하여 새</sup></sup>

### Step 2.

**Transfer 이 처 요청**<br>Step 1.<br><sup>온라인 또는 모바일 뱅킹에 로그인합니다.<br>메인 메뉴에서 송금 > INTERAC e-Transfer > e-Transfer **이체 요청**<br>Step 2.<br>연락처를 추가합니다.<br>연락처를 추가합니다.<br>(참고 : "수신자'는 귀하가 돈을 요청하는 사람입니다.)<br>Step 3</sup> **Transfer 이 처 요청**<br>Step 1.<br>온라인 또는 모바일 뱅킹에 로그인합니다.<br>메인 메뉴에서 송금 > INTERAC e-Transfer > e-Transfer 이**체 요청**<br>Step 2.<br>연락처를 추가합니다.<br>연락처를 추가합니다.<br>6남고 : '수신자'는 귀하가 돈을 요청하는 사람입니다.)<br>Step 3.<br>B액 입력칸에 이**체 요청하려는 금액**을 입력합니다. **Transfer 이 처 요청**<br>Step 1.<br><sup>온라인 또는 모바일 뱅킹에 로그인합니다.<br>메인 메뉴에서 송금 > INTERAC e-Transfer > e-Transfer **이체 요청**<br>Step 2.<br>20금액 수신자를 선택하거나 목록에서 **'직접 입력**'을 선택하여 새<br>(참고 : '수신자'는 귀하가 돈을 요청하는 사람입니다.<br>Step 3.<br>Step 4.<br>Step 4.<br>Step 4.<br>일금 계좌 목</sup> Step 1.<br>온라인 또는 모바일 뱅킹에 로그인합니다.<br>메인 메뉴에서 송금 > INTERAC e-Transfer > e-Transfer **이체 요청**<br>200 메뉴에서 송금 > INTERAC e-Transfer > e-Transfer **이체 요청**<br>연락처를 추가합니다.<br>연락처를 추가합니다.<br>Step 3.<br>5-액 입력칸 이 이체 요청하려는 금액을 입력합니다.<br>Step 4.<br>2) 승니다 (보안상 개 Step 1.<br>온라인 또는 모바일 뱅킹에 로그인합니다.<br>메인 메뉴에서 송금 > INTERAC e-Transfer > e-Transfer **이체 요청**<br>기존 목록에서 수신자를 선택하거나 목록에서 '**직접 입력**'을 선택하여 새<br>연락처를 주가합니다.<br>연락처를 주가합니다.<br>Step 3.<br>Step 3.<br>Step 4.<br>Step 4.<br>일급 계좌 목록에서 돈이 입금 될 **계정을 선택**합니다.<br>있습니다 (보 Step 1.<br>온라인 또는 모바일 뱅킹에 로그인합니다.<br>매인 메뉴에서 송금 > INTERAC e-Transfer > e-Transfer **이체 요청**<br>가존 목록에서 수신자를 선택하거나 목록에서 '**직접 입력**'을 선택하여 새<br>연락처를 추가합니다.<br>연락처를 추가합니다.<br>연락처를 추가합니다.<br><br>Step 3.<br>Step 4.<br>3. - Step 4.<br>3. - Step 4.<br>있습니다 (보안상 개인 정보는

### Step 3.

Step 2.<br>기존 목록에서 수신자를 선택하거나 목록에서 '**직접 입력**'을 선택하여 새<br>연락처를 주가합니다.<br>참작시를 주가합니다.<br>Step 3.<br>Step 3.<br>3는 2011년 1월 요청하려는 금액을 입력합니다.<br>일급 계좌 목록에서 돈이 입금 될 **계정을 선택**합니다.<br>입금 계좌 목록에서 돈이 입금 될 **계정을 선택**합니다.<br>인증 1대 보안상 개인 정보는 생략해주세요.<br>오두 입력한 후 **'다음** Step 2.<br>기존 목록에서 수신자를 선택하거나 목록에서 '**직접 입력**'을 선택하여 새<br>연락보 : 수신자는 귀하가 돈을 요청하는 사람입니다.)<br>Step 3.<br>Step 4.<br>Step 4.<br>일러지고 목록에서 돈이 입금 될 **계정을 선택**합니다.<br>한구직으로 수신자에게 **청구서 만기일, 청구서 번호 및 메시지**를 남길 수<br>있습니다 (보안상 개인 정보는 생략해주세요.<br>있습니다 (보안상 개인 정보는 생 연락처를 추가합니다.<br>3천고 : 수신자는 귀하가 돈을 요청하는 사람입니다.)<br>Step 3.<br>30년 2월 2월 2월 2월 2월 2월 2월 2월 2월 2일 2일 2일 2일 2월 2일 2월 2일 2월 2일 2월 2일 2월 2일 2월 2일 2월 2일 2월 2일 2월 2일 2월 2일 2월 2일 2월 2일 2월 2일 2월 2일 2월 2일 2월 2일 2월 2일 2월 2일 2월 2일 2월 2일 2월 2일 2

### e-Transfer 요청 이행 ransfer 요청 이행<br>Step 1.<br>e-Transfer 요청을 받은 이메일을 찾아 열어줍니다.<br>Step 2.<br>Shinhan Bank Canada 로고를 선택하고 계정에 로그인합니다.

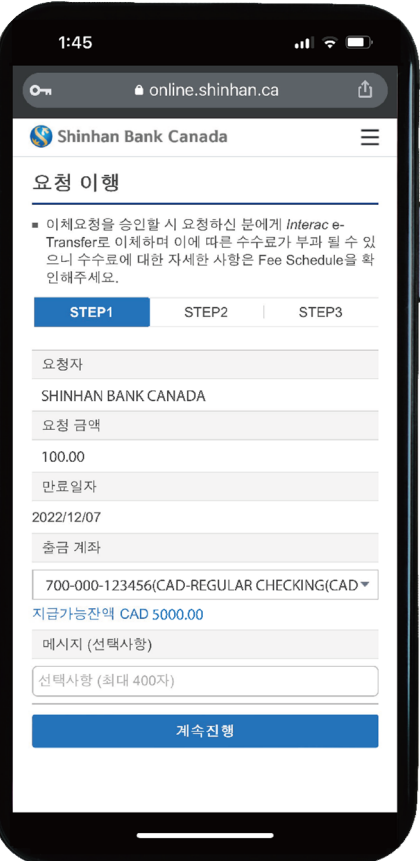

### Step 1.

**Yand Shinhan Bank Canada 로고를 선택하고 계정에 로그인합니다.**<br>Step 1.<br>Step 2.<br>Shinhan Bank Canada 로고를 선택하고 계정에 로그인합니다.<br>요청을 거부하려면 'Decline Request' 버튼을 클릭하세요.<br>Step 3.<br>Step 3. **YANS THE 오 조성 이 행**<br>Step 1.<br>e-Transfer 요청을 받은 이메일을 찾아 열어줍니다.<br>Step 2.<br>Ashinhan Bank Canada 로고를 선택하고 계정에 로그인합니다.<br>요청을 거부하려면 'Decline Request' 버튼을 클릭하세요.<br>Step 3.<br>Step 4.<br>Step 4. Step 1.<br>e-Transfer **요청을 받은 이메일**을 찾아 열어줍니다.<br>Step 2.<br>Shinhan Bank Canada 로고를 선택하고 계정에 로그인합니다.<br>요청을 거부하려면 'Decline Request' 버튼을 클릭합니다.<br>Step 3.<br>요청 정보를 모두 검토후 '**계속진행**' 버튼을 클릭합니다.<br>Step 4.<br>확인버튼을 누름과 동시에 자금이 이체되며 거래를 취소할 수 없습니다.<br>확

# 자동 입금 설정

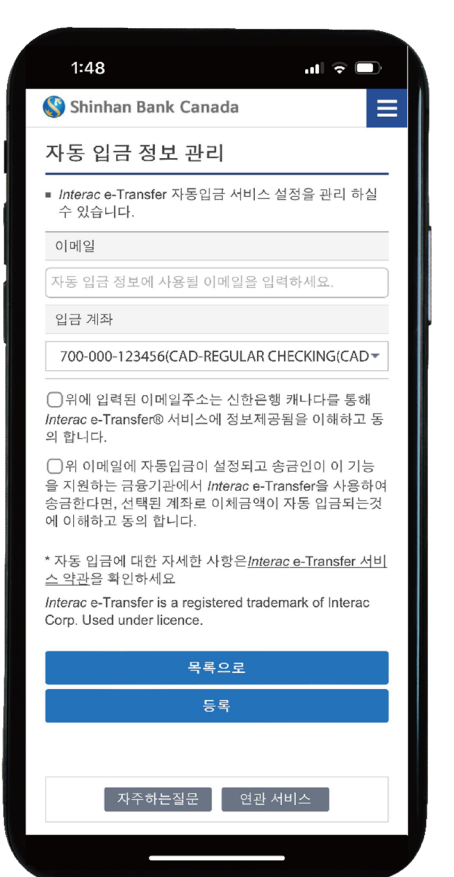

### Step 1.

자동 입금 설정<br>step 1.<br><sup>온라인 또는 모바일 뱅킹에 로그인합니다.</sup><br>메인 메뉴에서 송금 > INTERAC e-Transfer > 자동 입금 정보 관리<br>Step 2. 메인 메뉴에서 송금 > INTERAC e-Transfer > 자동 입금 정보 관리 **자 동 입금 설정**<br>Step 1.<br><sup>온라인 또는 모바일 뱅킹에 로그인합니다.<br>메인 메뉴에서 송금 > INTERAC e-Transfer > 자동 입금 정보 관리<br>Step 2.<br>'자동 입금 이메일 추가' 버튼을 눌러주세요.<br><br>사용할 이메일 주소를 입력하고 예금계좌를 선택합니다.</sup>

### Step 2.

**지나동 입금 설정**<br>-<br>- <sup>온라인 또는 모바일 뱅킹에 로그인합니다.<br>매인 매뉴에서 송금 > INTERAC e-Transfer > 자동 입금 정보 관리<br>- Xtep 2.<br>- 장말 이메일 주소를 입력하고 에금계좌를 선택합니다.<br>- 한개 있습니다.<br>- 동물 수 없습니다.)<br>- 아이프 2. 한 것입니다.<br>- Step 4.<br>- OHA 2. 그 A : 한 제서 제작를 선택한 ITL 설정이 알로드며 </sup> **スト 등 입금 설정**<br>-<br>- 2012년 또는 모바일 뱅킹에 로그인합니다.<br>메인 메뉴에서 송금 > INTERAC e-Transfer > 자동 입금 정보 관리<br>- Step 2.<br>- 2013.<br>- APS 입금 메일 추소 또는 휴대폰 번호를 두개 이상의 자동입금 계정으로<br>- 4.<br>- 4. APS 없습니다.)<br>- 2014년 - 2014년다.<br>- 2014년 - 2014년대 - 2014년 11년<br>- 20 Step 1.<br>온라인 또는 모바일 뱅킹에 로그인합니다.<br>메인 메뉴에서 **송금 > INTERAC e-Transfer > 자동 입금 정보 관리**<br>Step 2.<br>자동 입금 이메일 추가 버튼을 눌러주세요.<br>사용할 이메일 주소를 입력하고 예금계좌를 선택합니다.<br>상호 : 한개의 이메일 주소 또는 휴대폰 번호를 두개 이상의 자동입금 계정으로<br>등록할 수 없습니다.)<br>여금 계좌 리스트에서 **계좌를 선택**합니다 Step 1.<br>온라인 또는 모바일 뱅킹에 로그인합니다.<br>메인 메뉴에서 송금 > INTERAC e-Transfer > 자동 입금 정보 관리<br>Step 2.<br>자동 입금 이메일 추가 버튼을 눌러주세요.<br>사용할 이메일 주소를 입력하고 예금계좌를 선택합니다.<br>사용할 이메일 주소를 입력하고 예금계좌를 선택합니다.<br>상도 :<br>Step 4.<br>Step 4.<br>자동으로 계정으로 입금됩니다.<br>자동으로 계정으로 입금됩니 온라인 또는 모바일 뱅킹에 로그인합니다.<br>이번 메뉴에서 **송금 > INTERAC e-Transfer > 자동 입금 정보 관리**<br>Step 2.<br>Step 2.<br>사용할 **이메일 주소를 입력**하고 예금계좌를 선택합니다.<br>상관을 이**메일 주소를 입력**하고 예금계좌를 선택합니다.<br>동일 9.<br>동물할 수 없습니다.<br>작동일금 계좌는 의대 제좌를 선택합니다. 설정이 완료되면 이제시 자금이<br>자동으로 계정으로 입금 Step 3.<br>사용할 **이메일 주소를 입력**하고 예금계좌를 선택합니다.<br>(참고 : 한개의 이메일 주소 또는 휴대폰 번호를 두개 이상의 자동입금 계정으로<br>Step 4.<br>정보 최고 신드에서 **계좌를 선택**합니다. 설정이 완료되면 이체시 자금이<br>자동으로 계정으로 입금됩니다.<br>3<br>장은 후 한단의 '동**목'**버튼을 클릭합니다.<br>확인 후 하단의 '동**목'**버튼을 클릭합니다.<br>참단 후 하단의 '동목'버튼을 설정이 완료됩니다.

### Step 4.